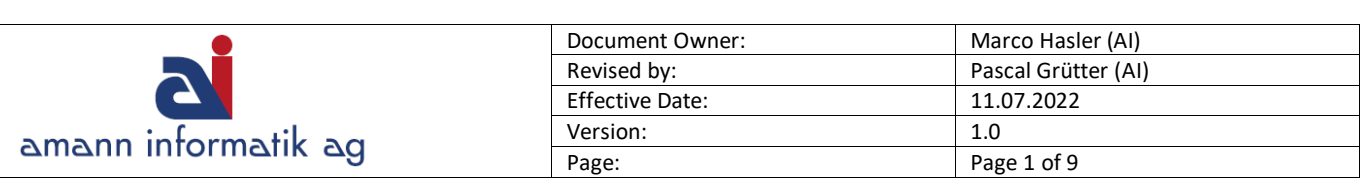

# Inventur mit Microsoft Business Central

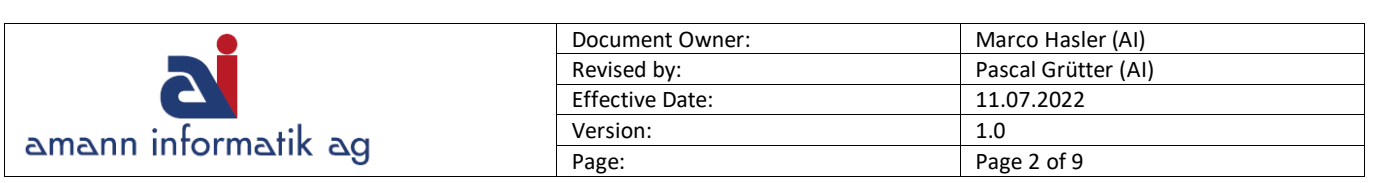

## Inhalt

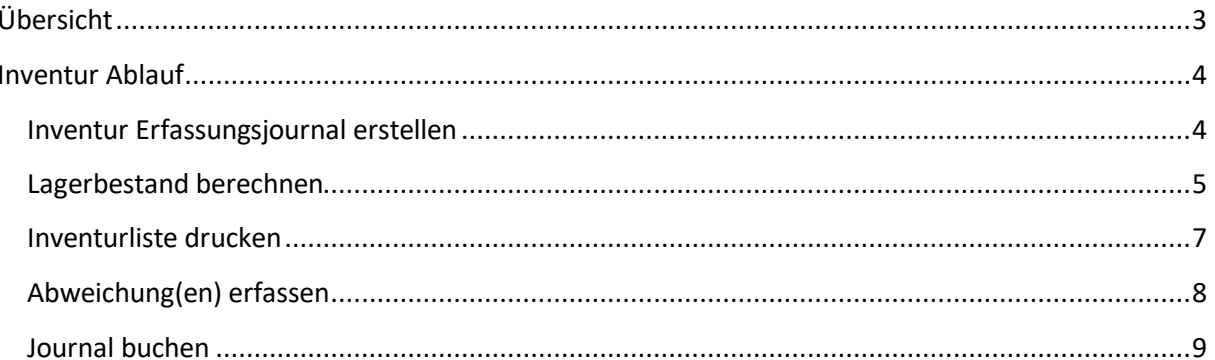

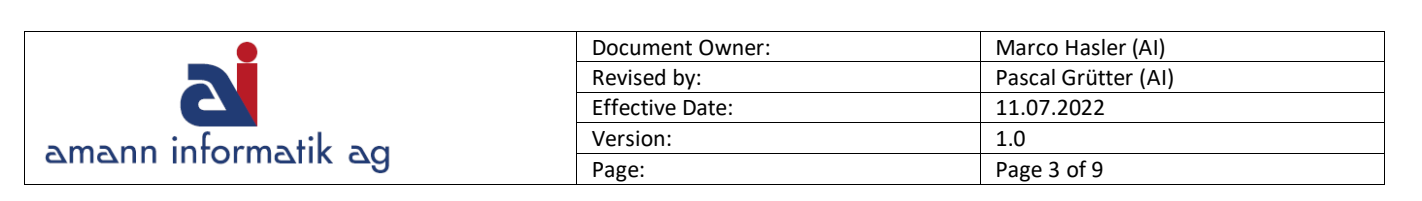

## <span id="page-2-0"></span>**Übersicht**

In dieser Anleitung wird erklärt, wie man eine Inventur in Microsoft Business Central durchführt.

Die dafür nötigen Schritte lassen sich wie folgt unterteilen:

#### ➢ **Inventur Erfassungsjournal erstellen**

In diesem Journal werden die Artikel als Zeilen mit entsprechendem Bestand/Betrag angezeigt. Alle Schritte erfolgen über dieses Journal.

#### ➢ **Lagerbestand berechnen**

Um zu bestimmen, für welche Artikel die Inventur durchgeführt werden soll und welcher Bestand gemäss BC 365 an Lager ist

#### ➢ **Inventurliste drucken**

Inventurliste, welche für den Zählvorgang verwendet wird

#### ➢ **Abweichung(en) erfassen**  Abweichung der Systemmenge zur effektiv gezählten Menge

#### ➢ **Journal buchen**

Um die aktuelle Inventurmenge zu buchen

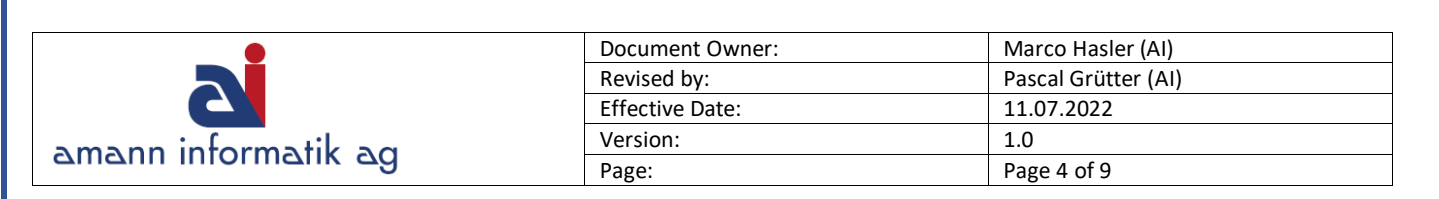

## <span id="page-3-0"></span>**Inventur Ablauf**

#### <span id="page-3-1"></span>**Inventur Erfassungsjournal erstellen**

Über das **Inventur Erfassungsjournal** werden die notwendigen Schritte eingeleitet.

Alle Geschäftsfunktionen anzeigen >

Weitere Rollen entdecken > Lager > Lager (Inventur Erfassungsjournale)

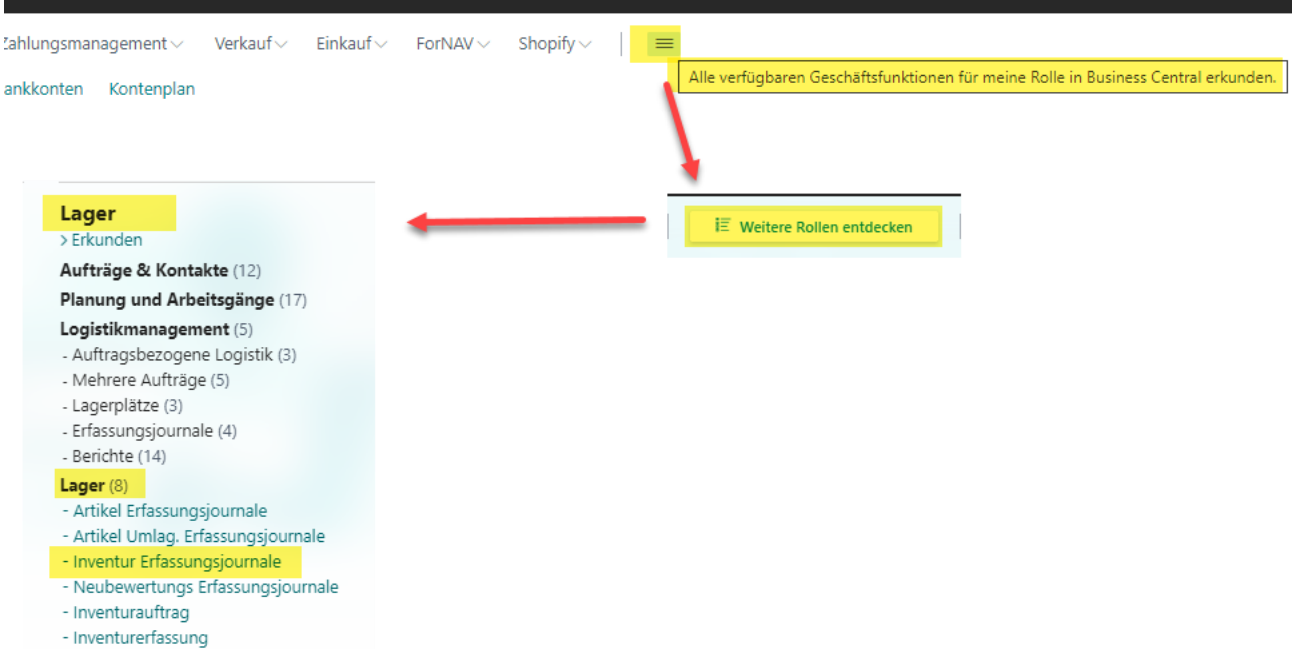

#### Alternativ über die **Suchfunktion** nach **Inventur Erfassungsjournal** suchen

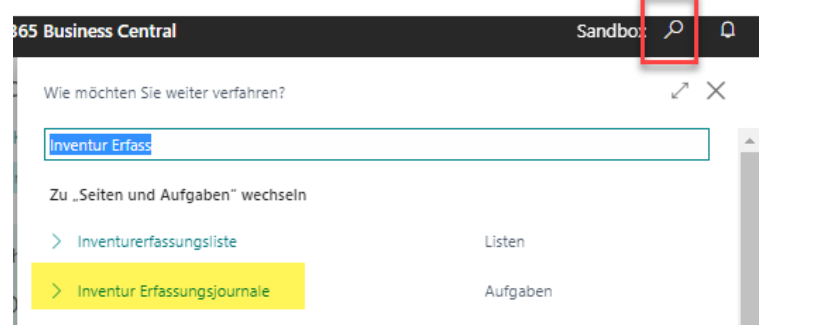

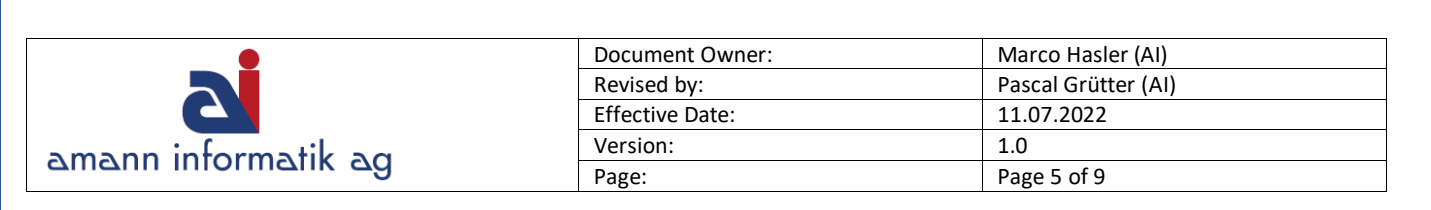

## <span id="page-4-0"></span>**Lagerbestand berechnen**

Im Inventur Erfassungsjournal **Vorbereiten > Lagerbestand berechnen** wählen.

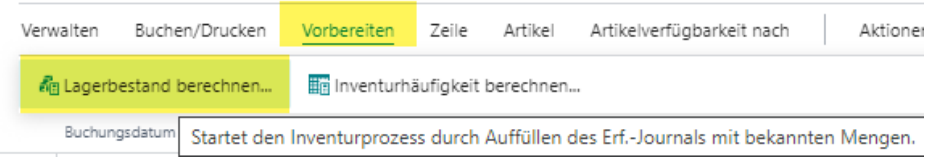

#### Die gewünschten Parameter eintragen und mit **OK** bestätigen.

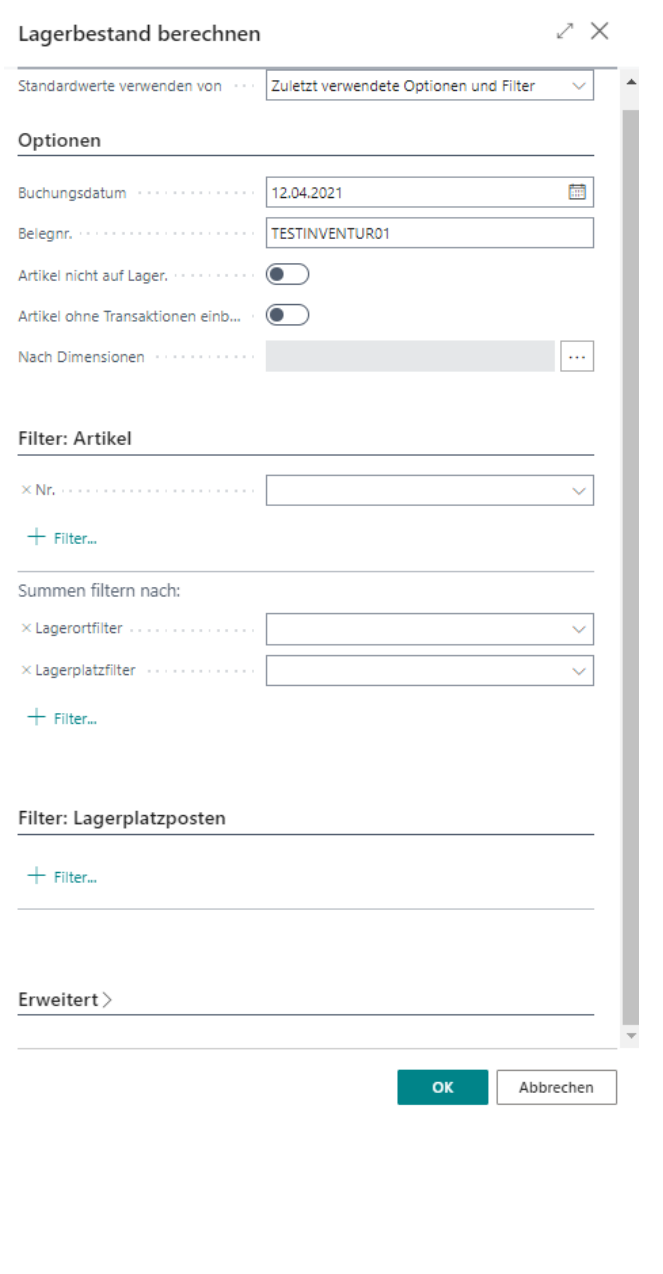

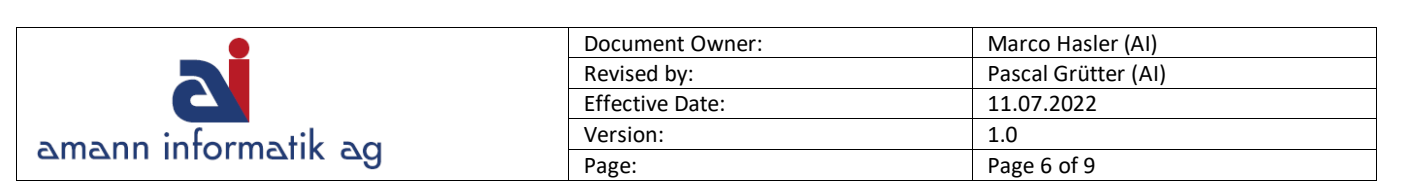

#### **OPTIONEN**

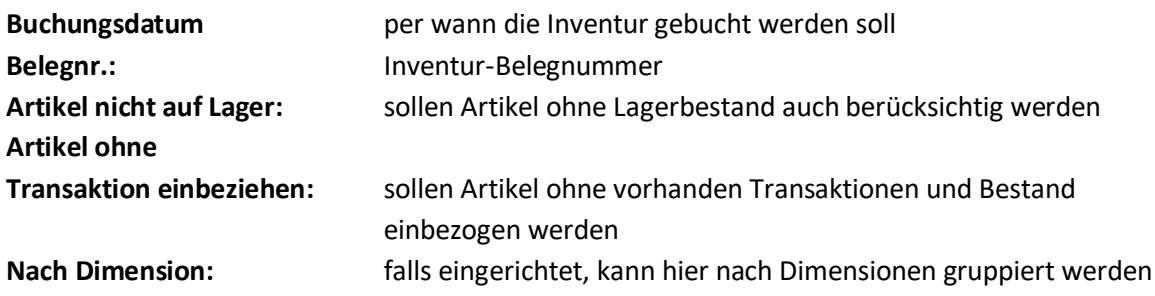

#### **FILTER**

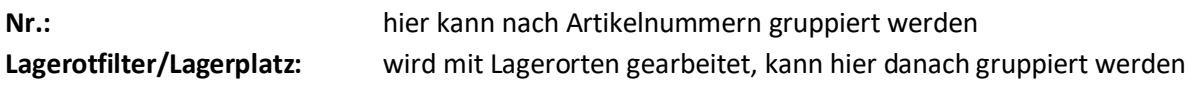

#### **INFO:**

Werden keine Parameter unter Filter eingetragen, erscheinen automatisch alle vorhandenen Artikel / Lagerorte- und Plätze.

Es ist auch möglich, weitere Filter zu setzen. Dazu einfach **+ Filter** und dann das gewünschte Kriterium wählen

Filter: Artikel  $+$  Filter...

Nach dem Bestätigen der gesetzten Parameter werden die Artikel und die entsprechend vorhandenen Bestände (Menge berechnet) im Journal eingetragen. Die **Inventurmenge** entspricht dabei automatisch der Anzahl gemäss der Spalte **Menge berechnet**.

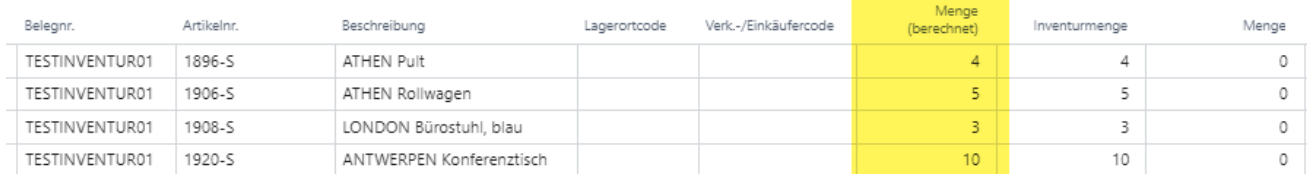

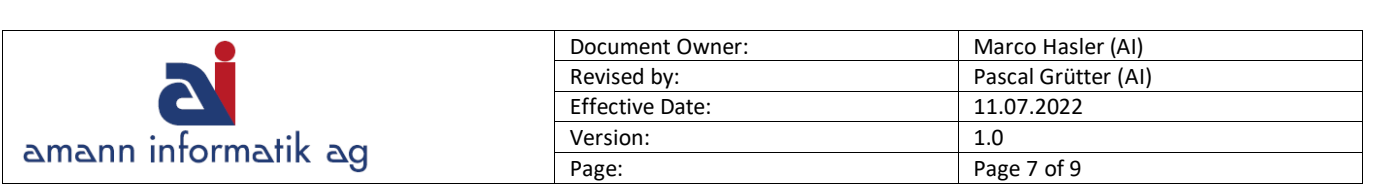

### <span id="page-6-0"></span>**Inventurliste drucken**

Über **Buchen/Drucken > Drucken** kann nun die Inventurliste gedruckt werden. Mit der Liste kann die physische Zählung vorgenommen und die effektiven Zahlen auf dem Ausdruck eingetragen werden.

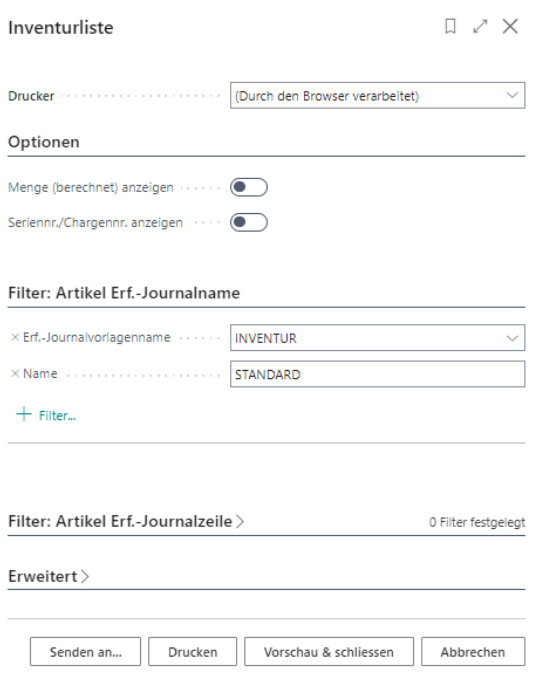

#### **OPTIONEN**

#### **Menge (berechnet) anzeigen**:

hier kann ausgewählt werden, ob die «System-Menge» auf der Inventurliste angezeigt werden soll oder nicht (Tipp: wenn keine Menge vorgegeben ist, fällt die Zählung genauer aus).

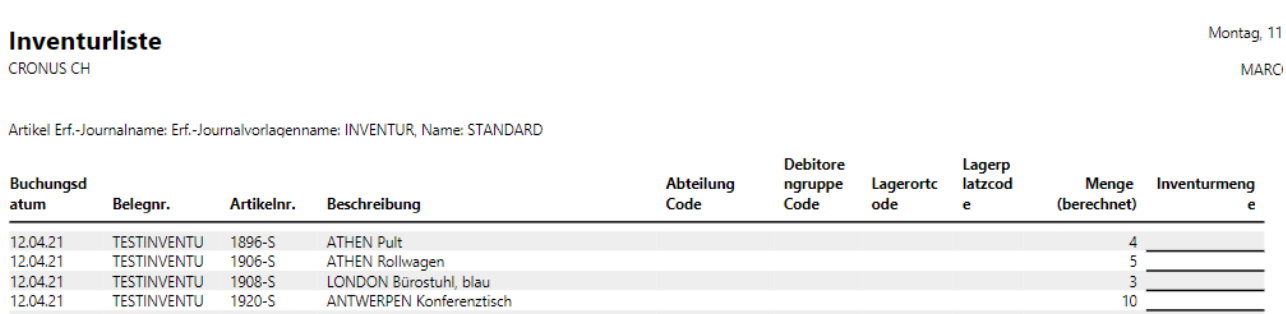

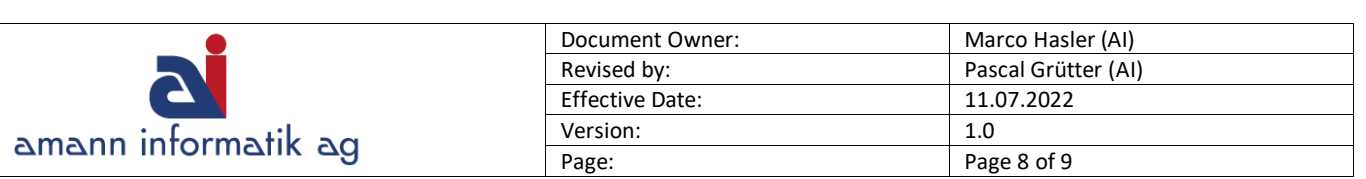

## <span id="page-7-0"></span>**Abweichung(en) erfassen**

Nach der physischen Zählung müssen die «Resultate» von der Inventurliste in das Inventur Erfassungsjournal übertragen werden.

Dabei werden die **Abweichungen** in der Spalte **Inventurmenge** eingetragen.

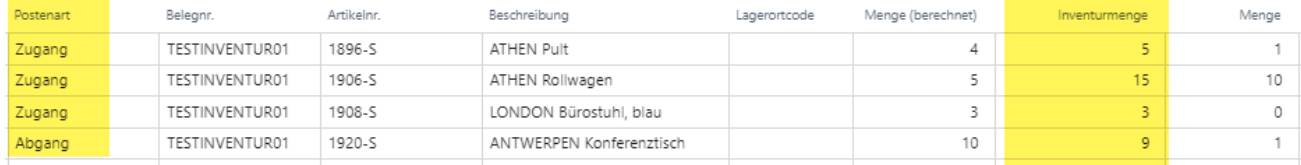

Die **Postenart** wird automatisch entsprechend der Inventurmenge angepasst. Gleiche Menge und mehr entspricht = Zugang. Weniger Menge = Abgang.

Die Aktualisierung der Zeilen (falls nicht automatisch geschehen) erfolgt mittels F5.

Die Spalte **Menge** zeigt die Abweichung (Menge berechnet vs. Inventurmenge). Diese Abweichung wird **immer durch positive Zahlen** dargestellt. Lediglich die Postenart zeigt, ob es sich um eine negative Veränderung (Abgang) handelt.

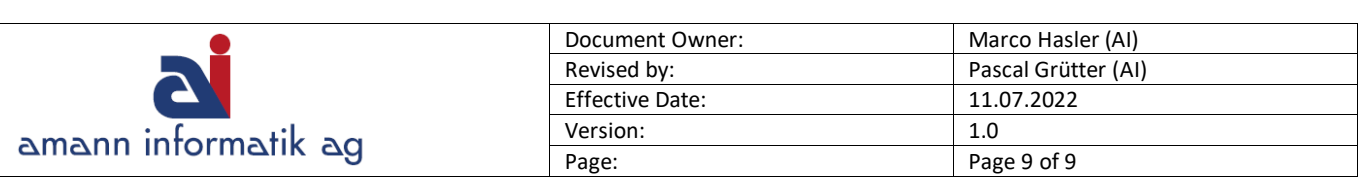

## <span id="page-8-0"></span>**Journal buchen**

Wenn alle Daten eingetragen sind, kann ein Testbericht mit der kompletten Übersicht der Inventur erstellt werden. Auf diesem wird ersichtlich, wie hoch der Wertbetrag (Minus oder Plus) ist, welcher durch die Inventur entsteht. Im Beispiel ist es eine **Zunahme** von CHF 4'344.16.

#### **Aktionen > Buchung > Testbericht**

**INVENTUR** Erf.-Journalvorlagenname Erf.-Journalname **STANDARD** 

Artikel Erf.-Journalzeile: Erf.-Journalvorlagenname: INVENTUR, Erf.-Journalname: STANDARD

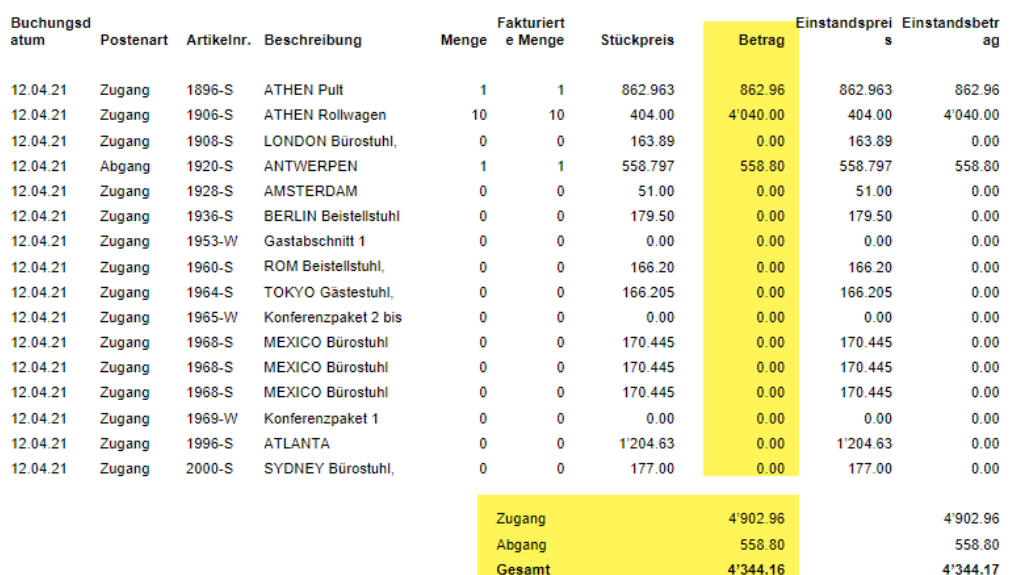

Um die Inventur abzuschliessen und den Bestand anzupassen, muss das Inventur Erfassungsjournal verbucht werden. Dies erfolgt im Journal über: **Buchen/Drucken > Buchen** 

Dadurch wird in den Artikelposten der entsprechende Eintrag generiert. Bei Abgang (minus) oder Zugang (plus) Buchung.

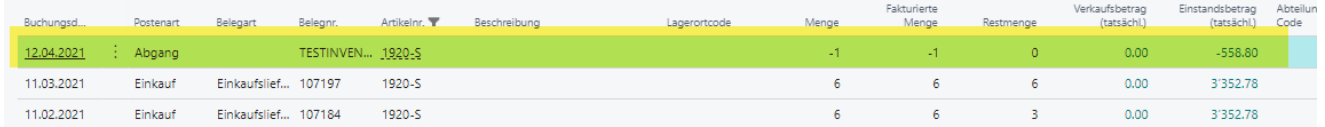